# **REGIONALES RECHENZENTRUM ERLANGEN [RRZE]**

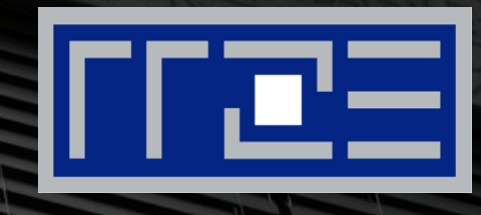

## **Cisco AnyConnect Mobile Security Client**

Konfiguration des VPN-Clients unter OS X

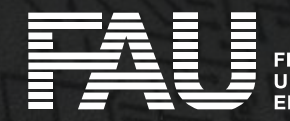

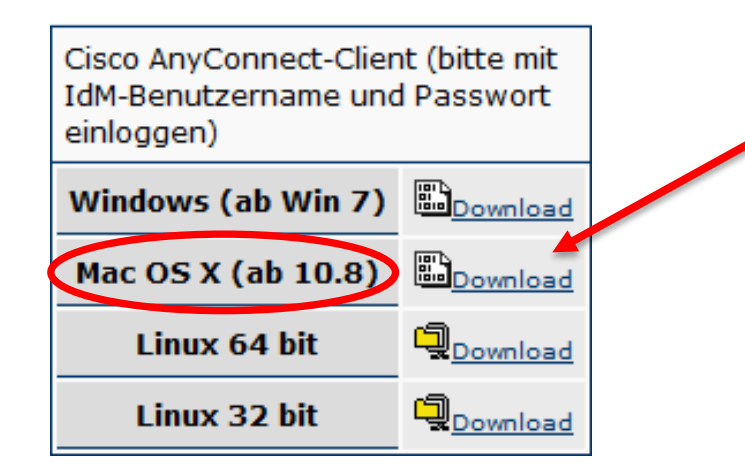

 Herunterladen der Installationsdatei unter

[http://rrze.fau.de/dienste/internet](http://rrze.fau.de/dienste/internet-zugang/vpn/cisco-vpn.shtml)zugang/vpn/cisco-vpn.shtml

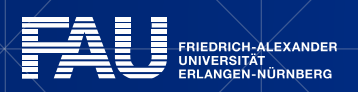

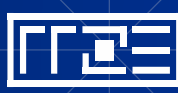

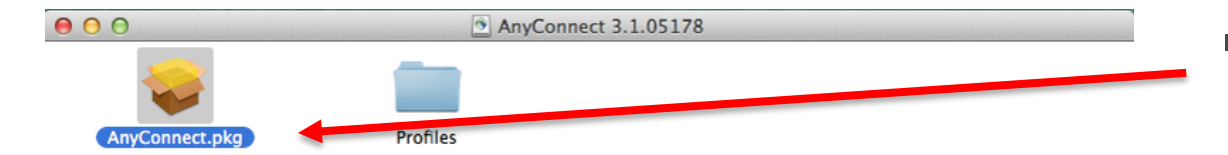

Installationsdatei ausführen

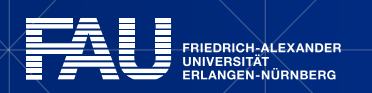

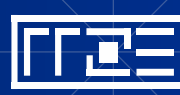

25.11.2015 | Konfiguration des Cisco AnyConnect Clients unter OS X | vpn@fau.de

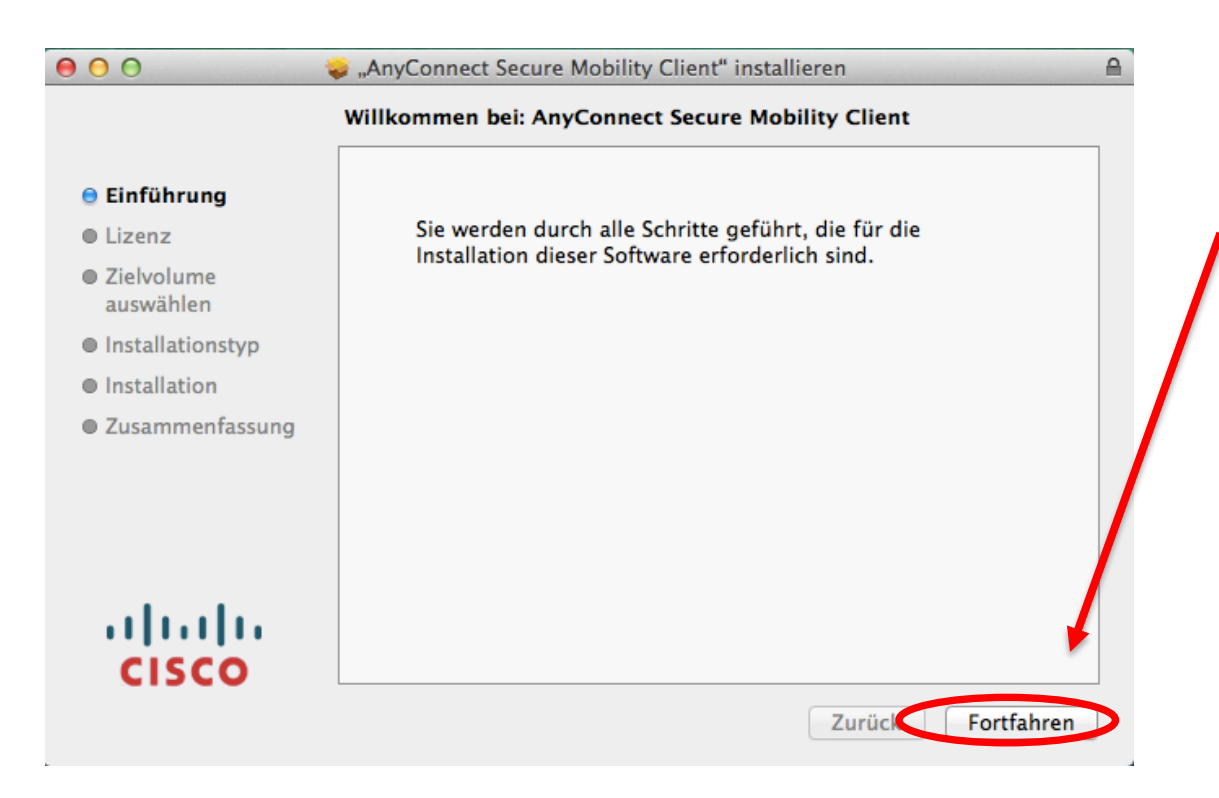

#### **Starten der Installation**

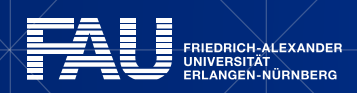

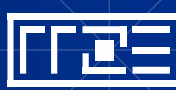

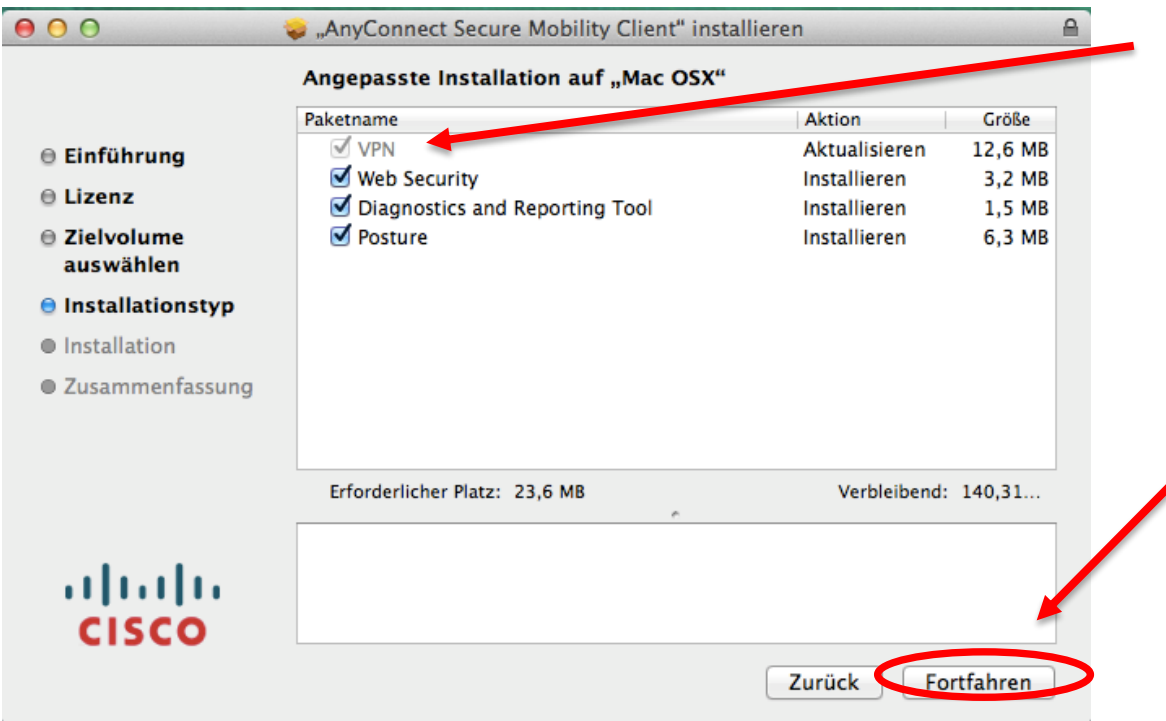

#### • Alles bis auf "VPN" abwählen

### • Anschließend auf "Fortfahren" klicken

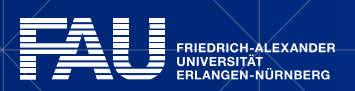

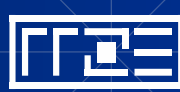

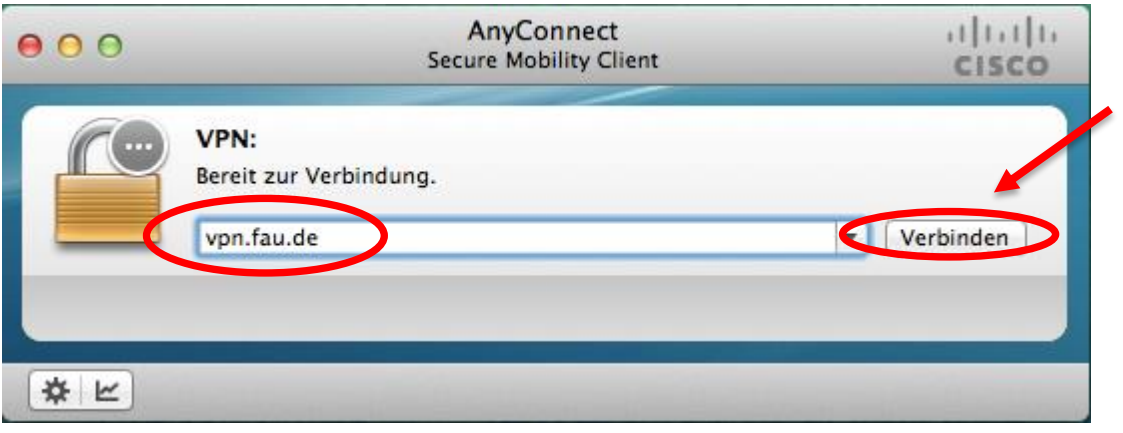

• In die Adresszeile "vpn.fau.de" eintragen

Anschließend auf "Connect" bzw. "Verbinden" klicken

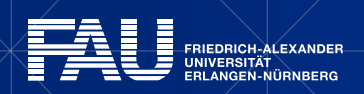

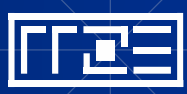

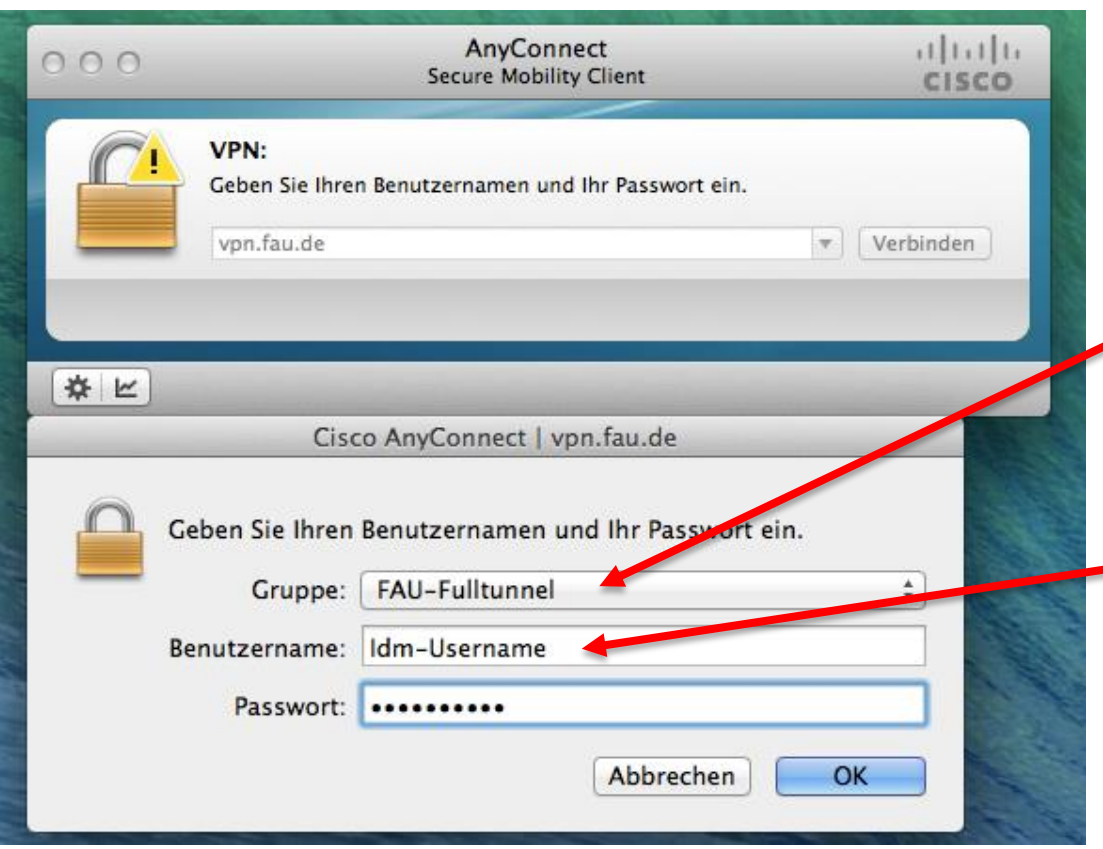

- Unter Gruppe "FAU-Fulltunnel" auswählen
- Als Benutzername den IDM-Benutzernamen eintragen
- Als Passwort das IDM-Passwort benutzen

7

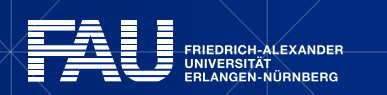

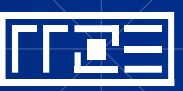

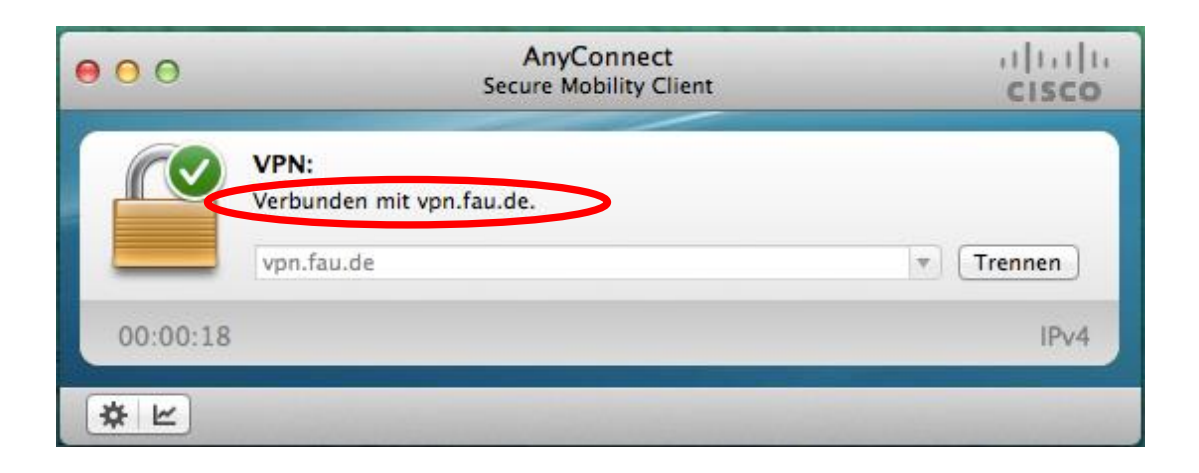

 Die VPN-Verbindung besteht nun und kann genutzt werden

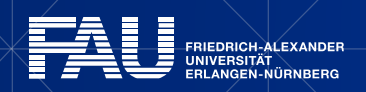

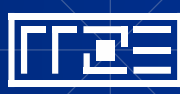

25.11.2015 | Konfiguration des Cisco AnyConnect Clients unter OS X | vpn@fau.de

## **Links**

- **Identity Management (IdM) Self Service** <https://www.idm.fau.de/>
- VPN am RRZE

<http://rrze.fau.de/dienste/internet-zugang/vpn>

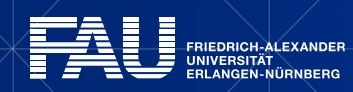

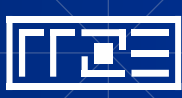